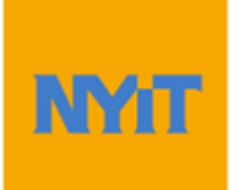

# **Advisor Guide for Viewing Student Advisement Report (STAR) via NYITConnect**

# **Contents**

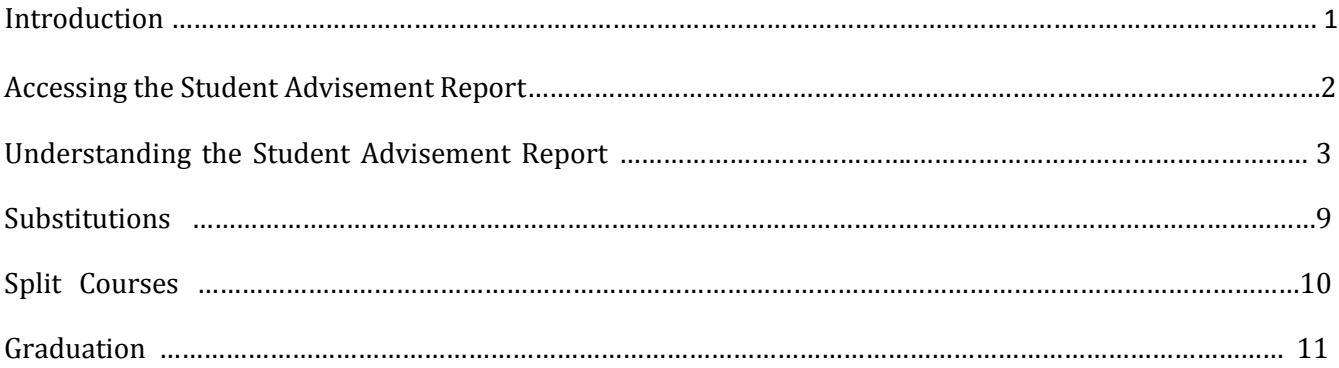

## **Introduction**

PeopleSoft's Student Advisement Report (STAR) will enable you to track the requirements and policies for that students must satisfy to graduate from New York Institute of Technology. As they progress towards graduation, the Student Advisement Report analyzes all courses that have been taken (both successfully and unsuccessfully). The application then uses this information to determine the requirements that are still outstanding.

## **Accessing the Student Advisement Report**

Via NYITConnect:

1. To access STAR Report via NYITConnect, start by clicking on Advisor Center tab after logging in. From there, select the "View Data for Other Students" button and type in the student's ID number:

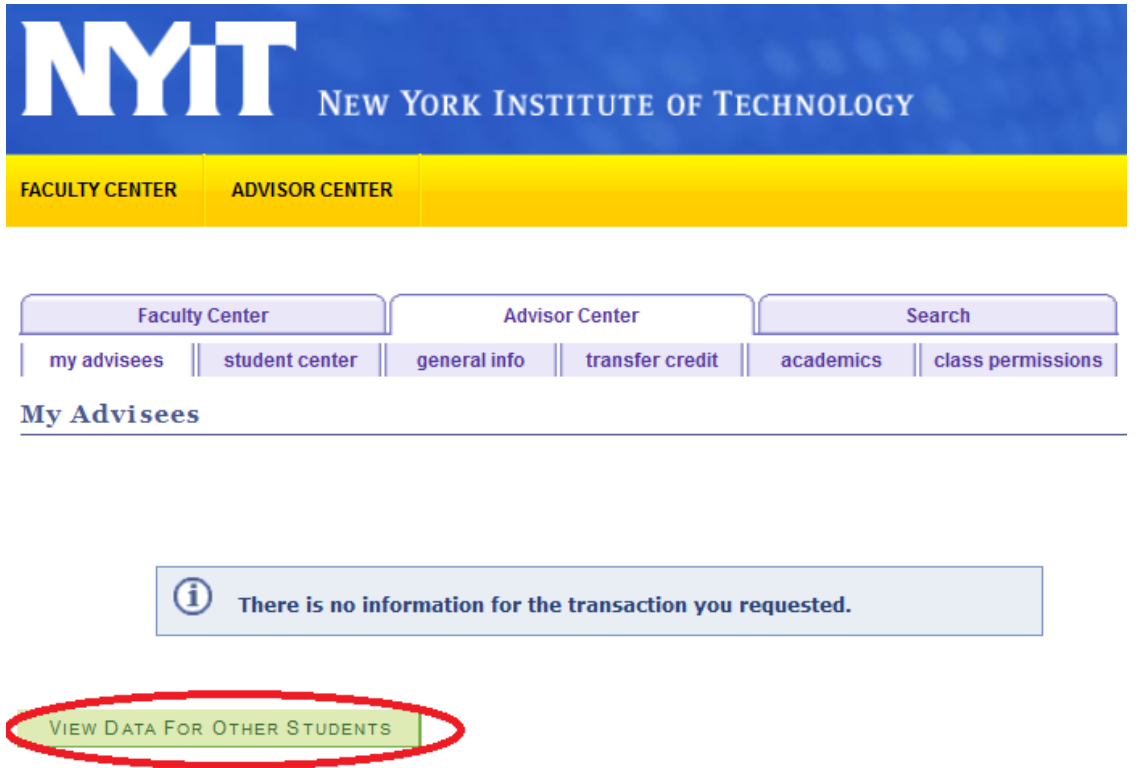

2. On the next page, select "Academic Requirements" from the "other academic." drop-down menu and click the arrow to generate the report:

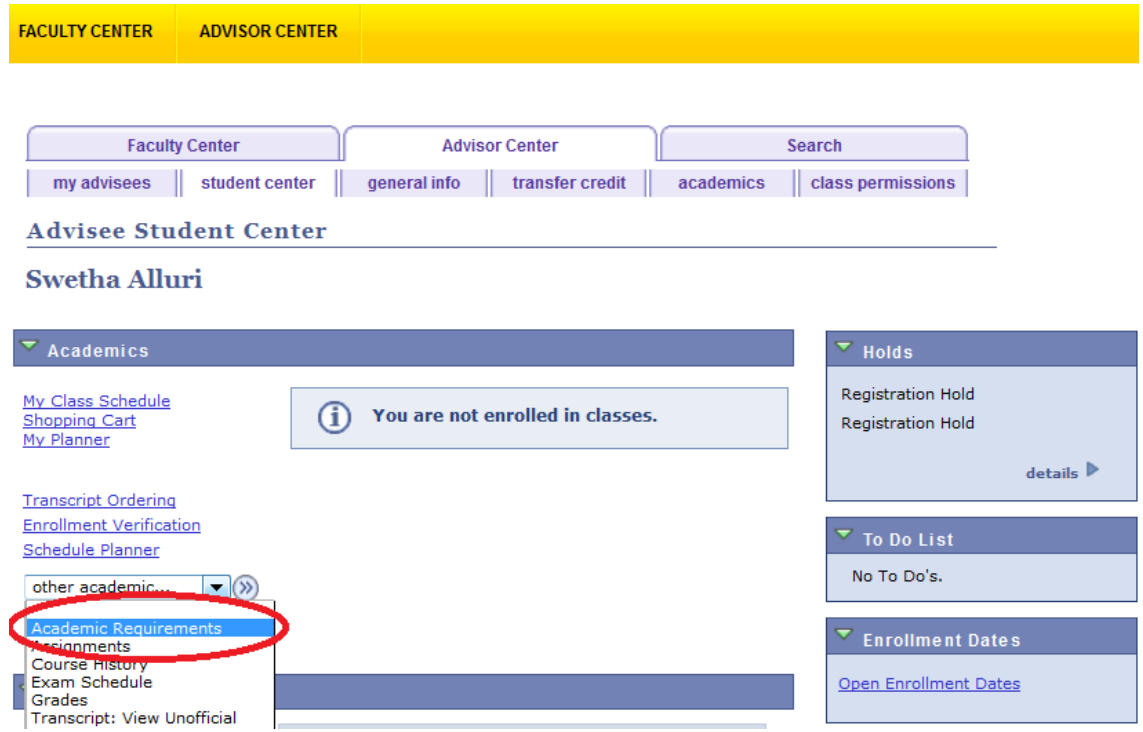

## **Understanding the Student Advisement Report**

The Student Advisement Report has a simplestructure:

- On the report, you will see Requirement Groups (RG) displayed. Requirement Groups are listed in the larger, darker-shaded boxes on the report.
- Within these Requirement Groups, Requirements (R) will be listed. Requirements are displayed in the smaller, lighter-shaded boxes on the report.
- Within these Requirements, you will then see Lines (L-10, L-20, etc.) displayed. TheseLines will be listed underneath the Requirement boxes in a heading.
- Please note: You will see numbers next to RG, R, and L throughout the evaluation. These are only for internal use within the Office of the Registrar.

Reading the STAR report step-by-step:

1. Below is a sample "Student Advisement Report":

Student Advisement Report (STAR)

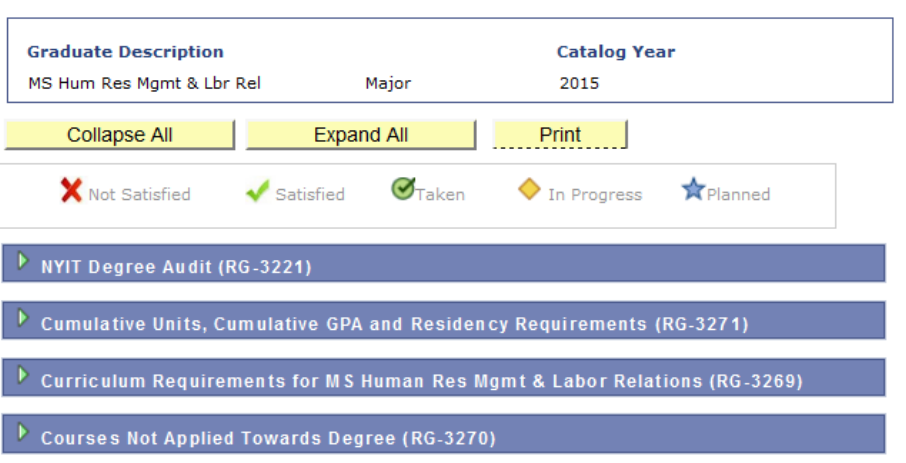

2. Please note that if a student has more than one career, a drop-down will be displayed abovethe report to toggle between each one:

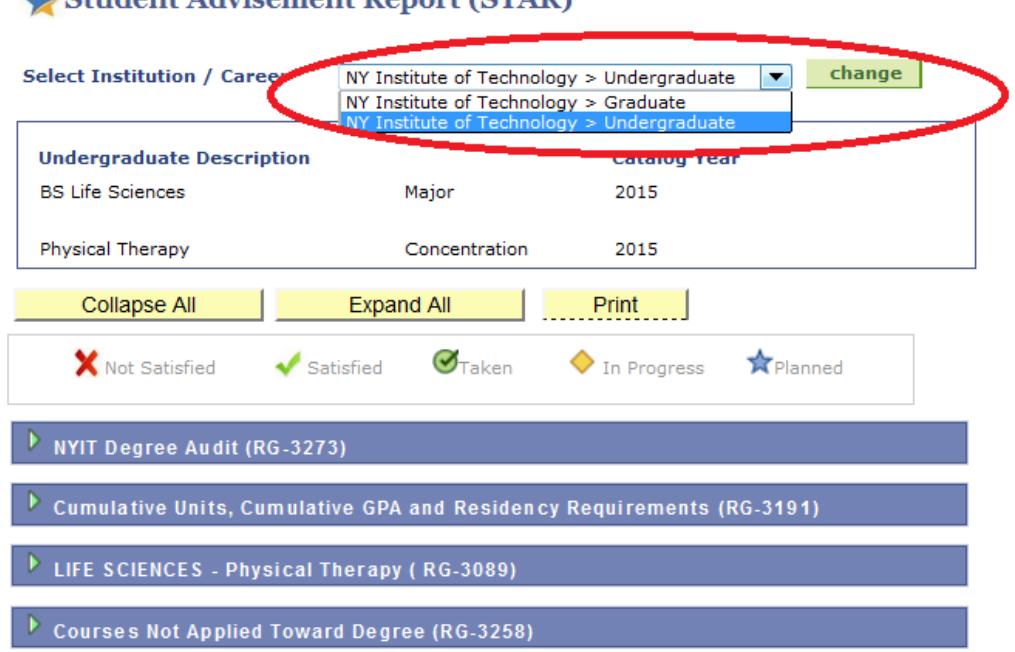

#### Student Advisement Report (STAR)

3. The first box under "Student Advisement Report " will display the student's academic career (Undergraduate or Graduate), major, concentration (if applicable), and their Catalog year. PLEASE NOTE: STAR reports have been built from the 2008 Catalog year to the present. If a student's Catalog year is prior to 2008, he or she must consult with his or her advisor. The advisor must then notify the Office of the Registrar that a report needs to be generated.

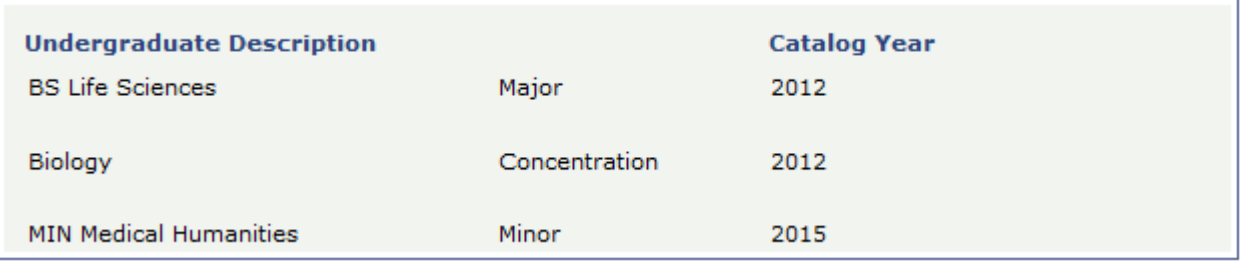

4. The following three selections are displayed underneath the first box:

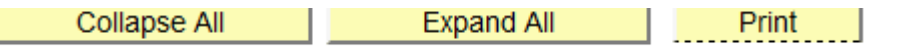

- 5. Each of these selections are defined as the following :
	- **Collapse All**: Hides all of the information within any of the Requirement Group boxes
	- **Expand All**: Displays all the information within the Requirement Group boxes
	- **Print**: Allows you to print the document. PLEASE NOTE: For best results, be sure to print the document from Mozilla Firefox.
- 6. Below these three selections is where the Legend for the STAR report is displayed:

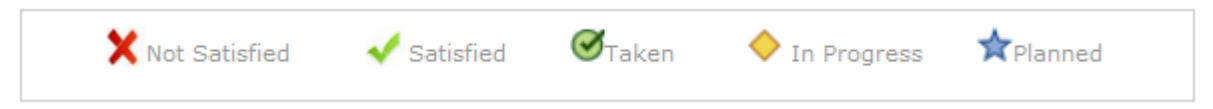

- 7. Each of these icons are defined as the following :
	- **Not Satisfied**: The requirement has yet to be completed.
	- **Satisfied**: The requirement has either been completed or is pending completion.
	- **Taken**: The student has taken the course and a grade has been assigned. PLEASE NOTE: If a student has earned an unsatisfactory grade for a course, the Taken icon will still appear. However, it will be listed in the "Courses Not Used" grouping at the end of the report. If a course is not calculated into the GPA, there will be noTaken icon displayed.
	- **In Progress**: A final grade has not been assigned for the course.
	- **Planned**: The student has added this course to their Planner. This notestheir intention of registering for the course. They are NOT officially registered.

8. To view the full audit, select "Expand All":

Student Advisement Report (STAR)

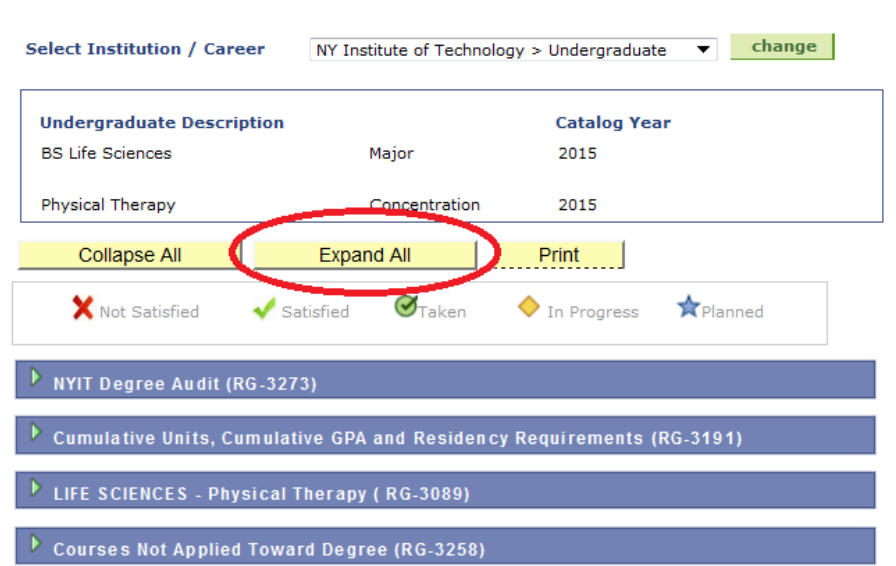

9. After selecting "Expand All", the top portion of the report will list the "NYIT DegreeAudit" section. This explains what the report is and includes important notes:

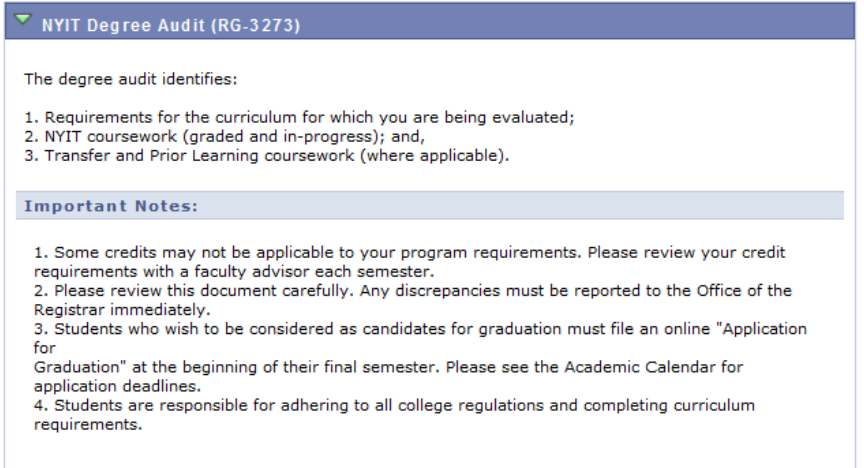

- 10. After the introductory section of the report, the "Cumulative Units, Cumulative GPA and Residency Requirements" portion is displayed.
	- In this example, you'll see that the Cumulative Units requirement is marked as "Not Satisfied" since the student has not completed 18 credits. PLEASE NOTE: Thisarea includes all completed credits including those that do not apply toward degree completion.
	- The GPA requirement is currently marked as "Satisfied" since the student has an overall GPA above a 3.0. This requirement can change to "Not Satisfied" ifthe student's GPA falls below this mark.
	- The Residency Requirement is currently marked as "Not Satisfied" since the student has only completed 18 credits at NYIT. He or she still has to complete 12 more credits.

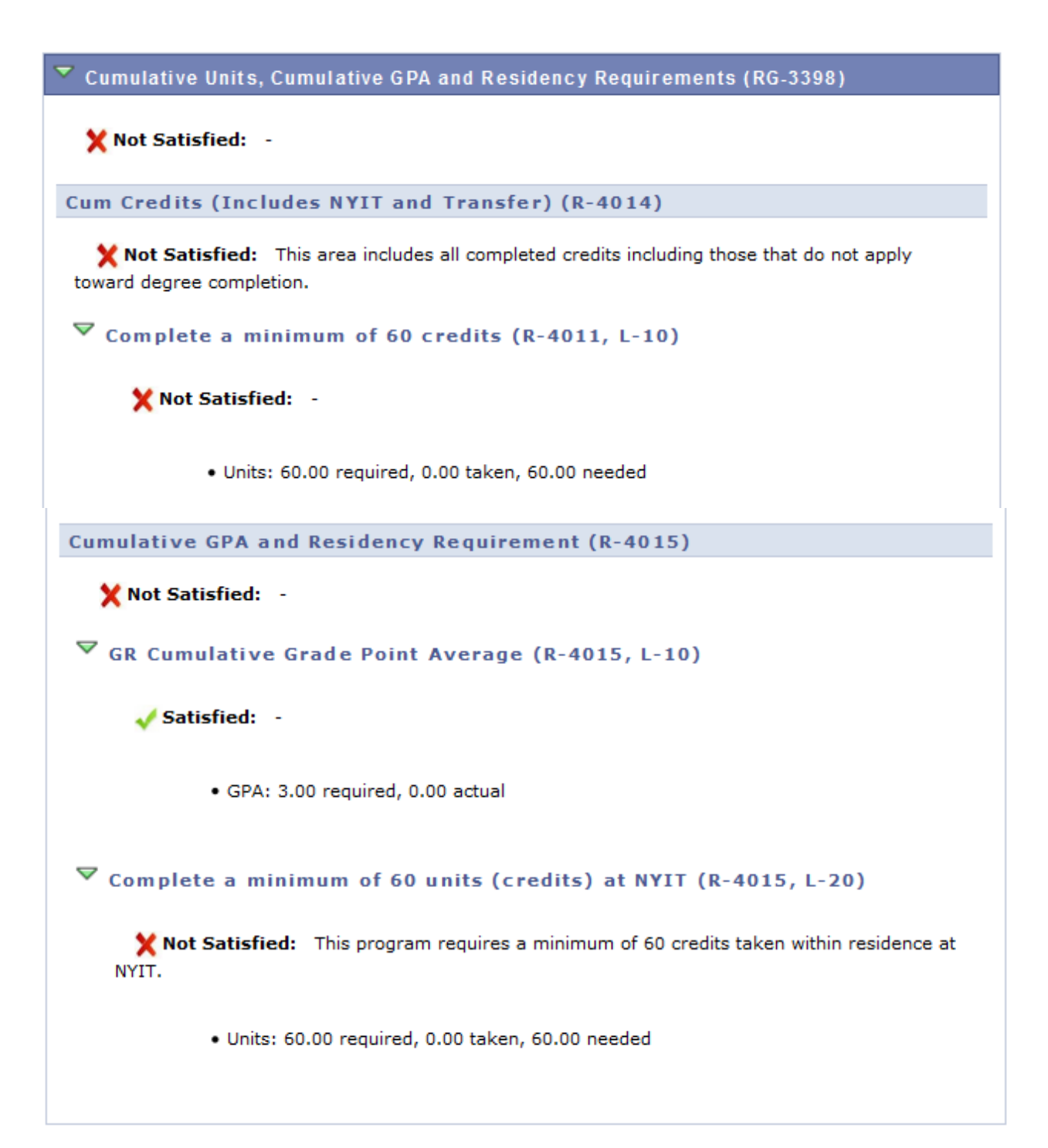

- 11. From there, the "Curriculum Requirements" will be listed:
	- In this example, you'll first see that the Total Credit requirement (listed directly under Curriculum Requirements) is marked as "Not Satisfied" since this student has only completed 13 credits. PLEASE NOTE: This credit total will only includethose that are applying toward the academic plan.
	- This student's Major Requirements are listed as "Not Satisfied" since he or she has yet to register for HRMT 703. PLEASE NOTE: If HRMT 703 were listed as InProgress, the requirement would be marked as "Satisfied" even though the courses have yet to be completed. If the requirement is pending completion, the "Satisfied" status will always be displayed.
	- The Electives are marked as "Not Satisfied" since the student has not completed any of the requirements listed.
	- The Courses Not Applied Towards Degree requirement group is displayed belowthe curriculum requirements. All of the courses taken by the student in this example are applying towards degree requirements.

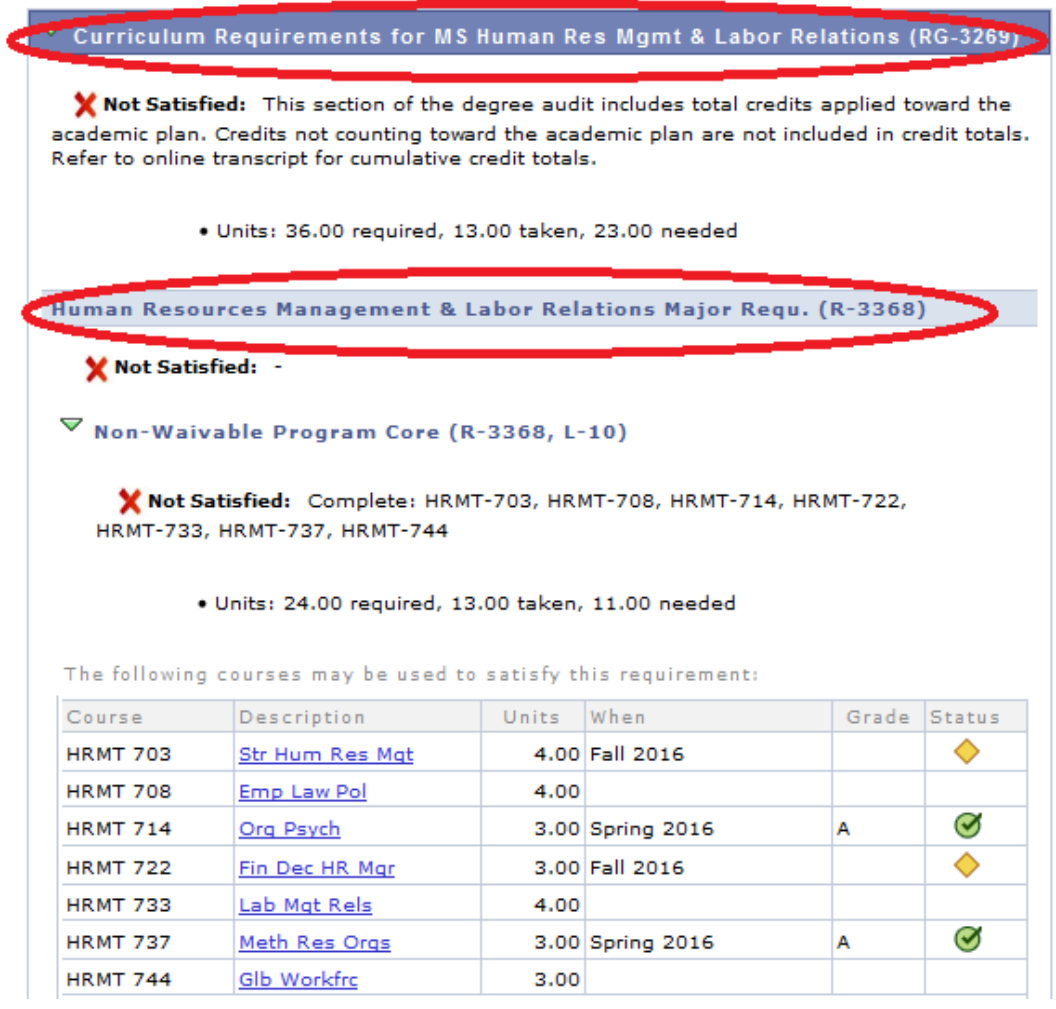

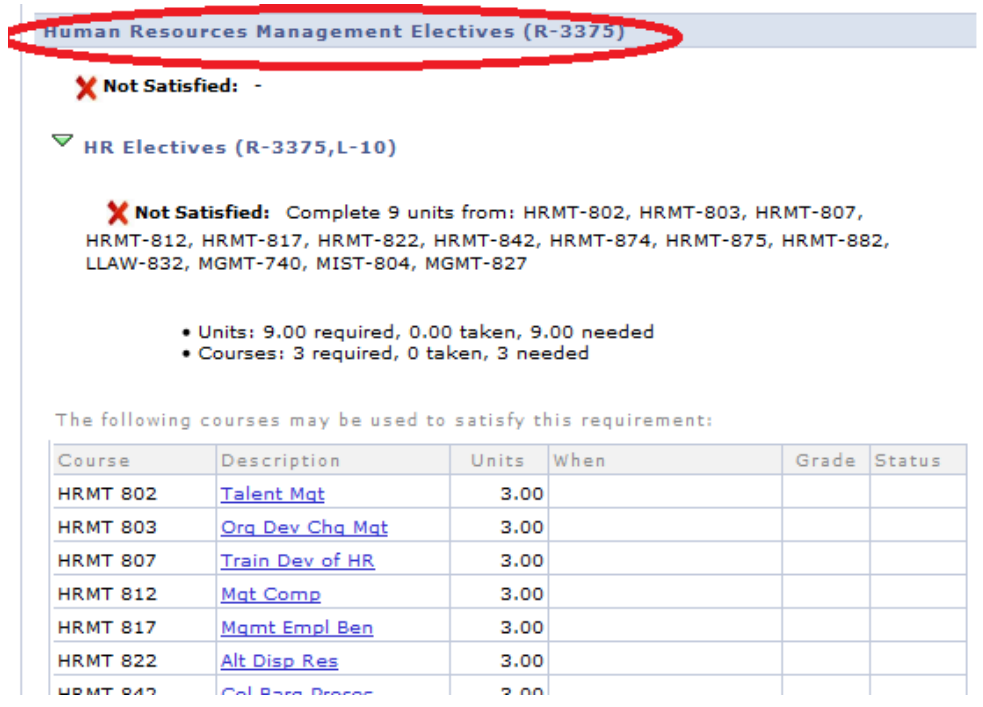

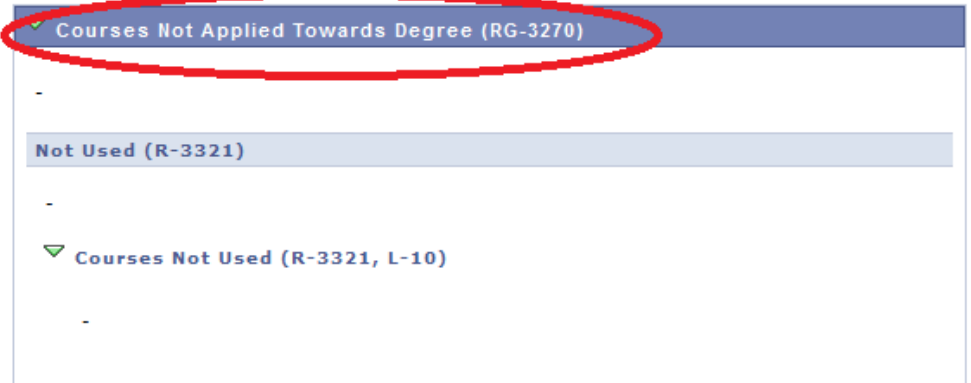

#### **Substitutions**

If a course substitution has been applied on an STAR report, you will see a Notes column added to thelist of courses. Within the column, it will list the new course(s) and a number with a blue link. That number represents the order in which the substitution was applied. This will help departments keep track ofthe number of substitutions that have already been applied. When clicking the blue link, it will display a description of the substitution.

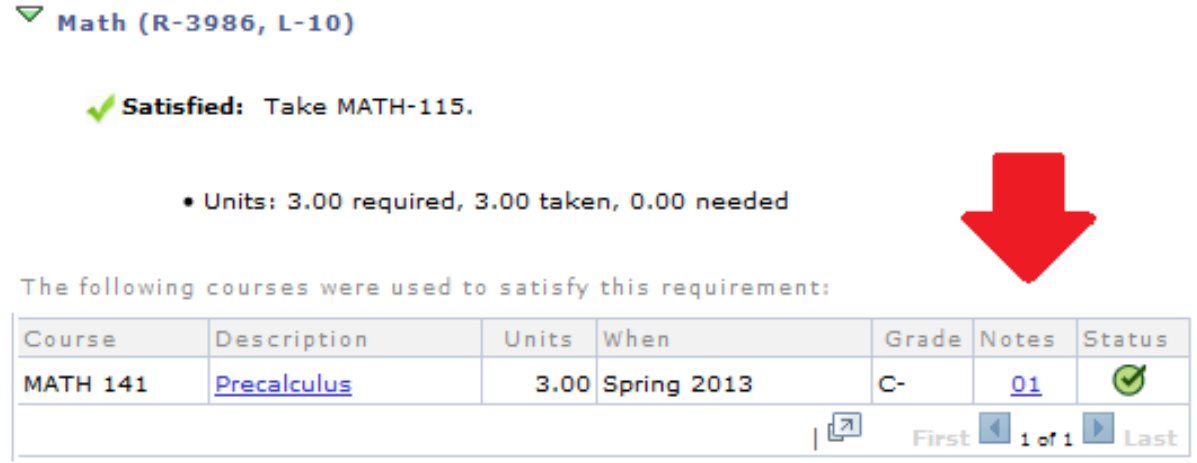

In the example above, you can see that MATH- 141 was substituted in lieu ofMATH- 115.

#### **Split Courses**

In addition to substitutions, departments previously would approve use of extra credits from a requirement so that another could be satisfied. For example, if a student took CHEM-107 (a 4-credit course) to satisfy a 3-credit Science Choice requirement, the department may have requestedto use the additional credit to satisfy the Electives requirement. This process will nowbe automated on the STAR by a feature called Split Courses. On the report, CHEM-107 would be listedin BOTH the Science Choice and Electives area. The Science Choice area wouldlist CHEM-107 with 3 credits displayed, while the Electives are would list CHEM-107 with 1 credit, as highlighted below:

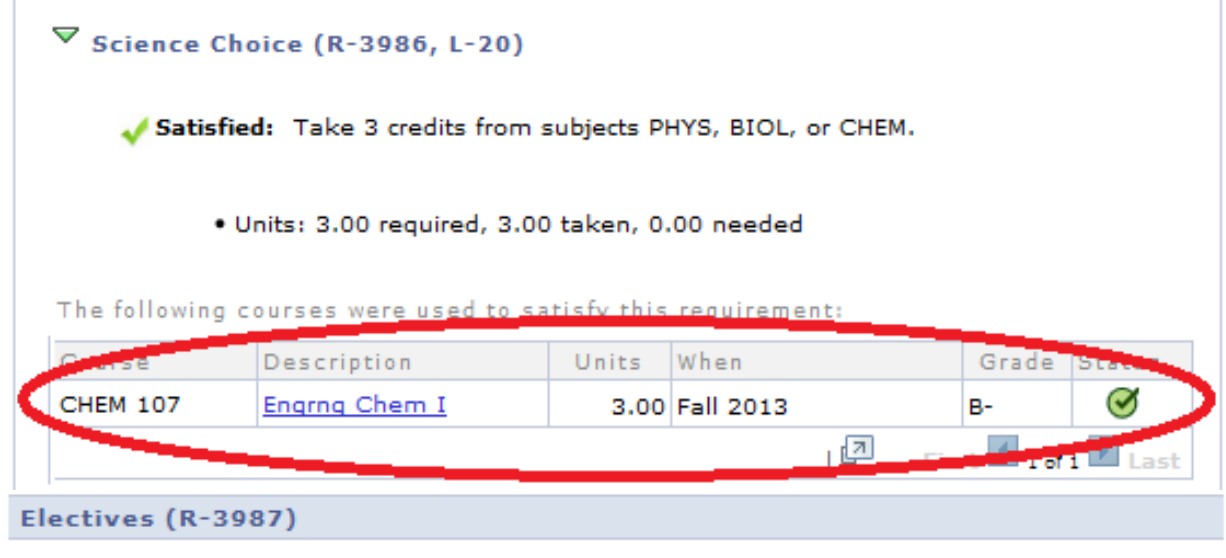

Not Satisfied: -

 $\nabla$  Electives (R-3987, L-10)

Not Satisfied: Take 15 credits of Electives.

· Units: 15.00 required, 14.00 taken, 1.00 needed

The following courses were used to satisfy this requirement:

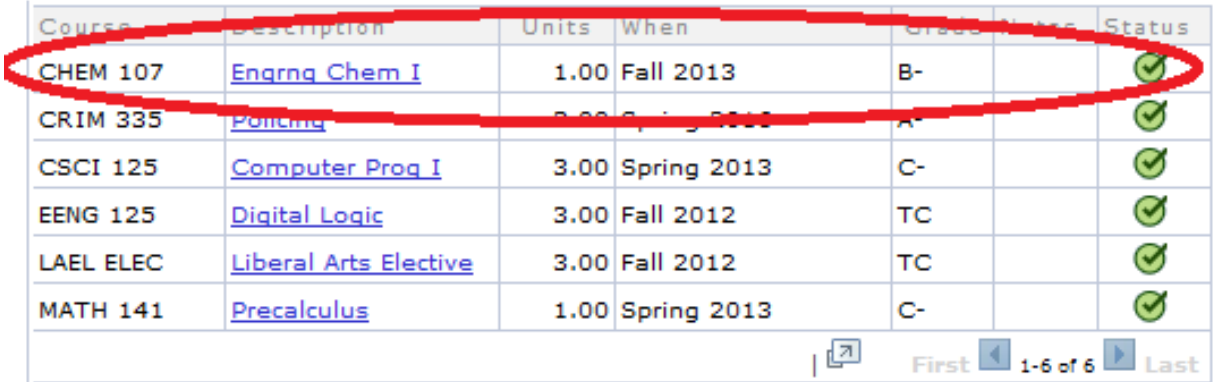

#### **Graduation**

The "Graduation" section will be listed on the bottom of each STAR report. When a student appliesfor graduation, his or her department must send a program evaluation to the Graduation Office with a graduation status marked and at least the Program Chairperson's signature included. In addition, all substitutions that still need to be applied must be listed in this section.

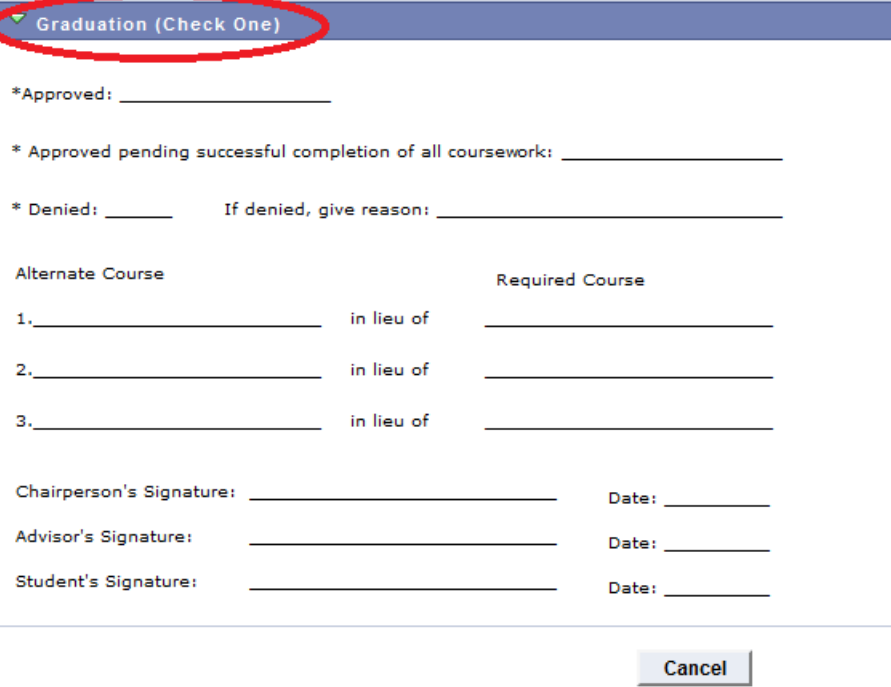